## Windows 7で自動更新でインストールされた更新プログラムを アンインストールするには、以下の操作手順を行ってください。

1.[スタート] ボタン、「コントロールパネル」の順にクリックします。

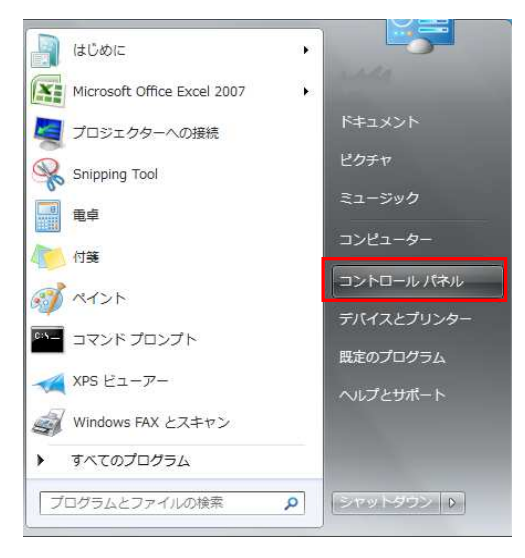

2コントロールパネル内の「プログラムと機能」をクリックします。

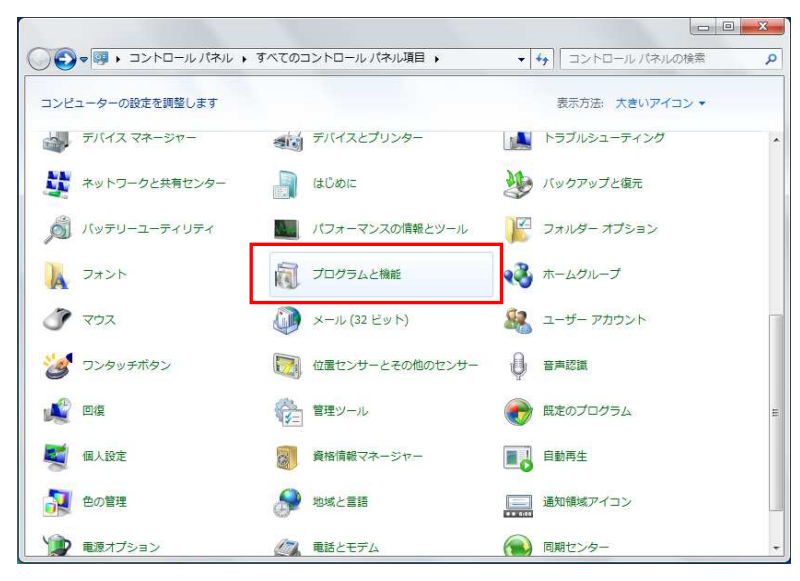

3.「インストールされた更新プログラムを表示」をクリックします。

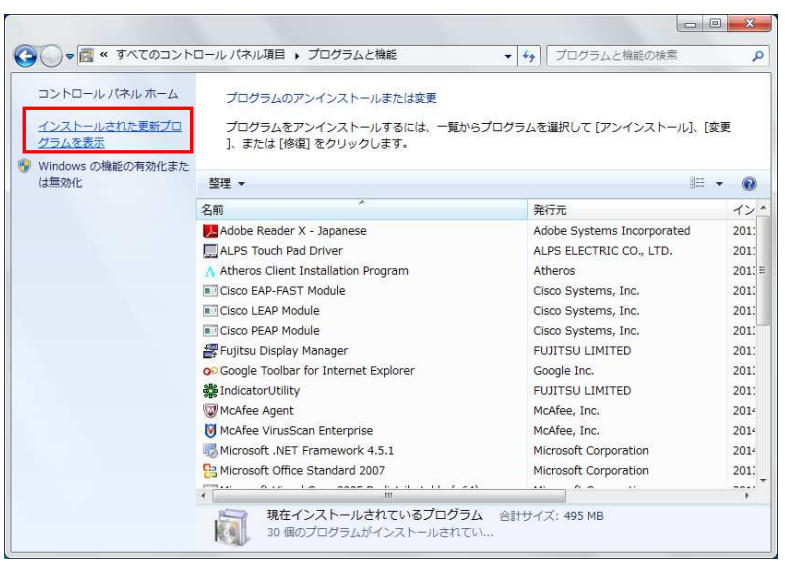

## 4.画面右上の検索ボックスで 削除する更新プログラム名を入れて検索します。 ここでは例として、「KB2993651」を入れています。

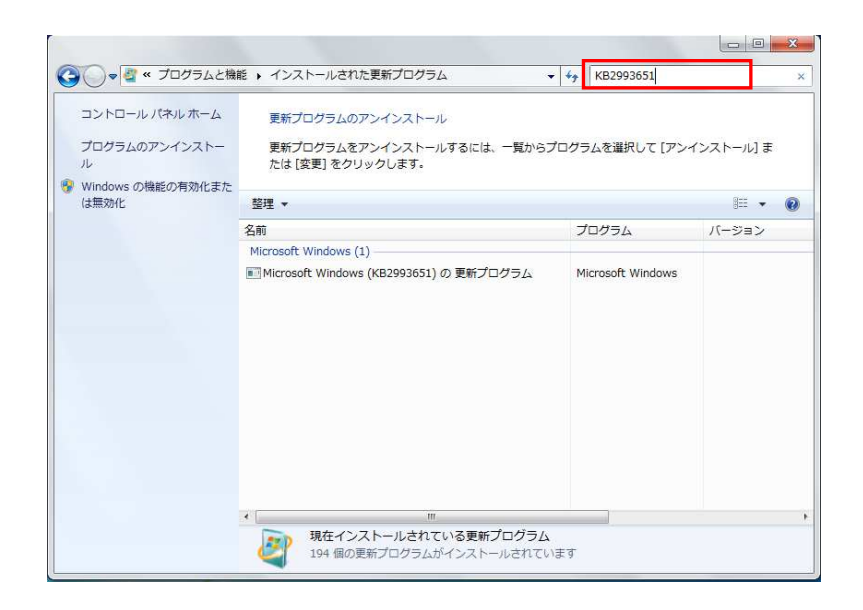

5.右クリックし「アンインストール」をクリックしてアンインストール開始してください。

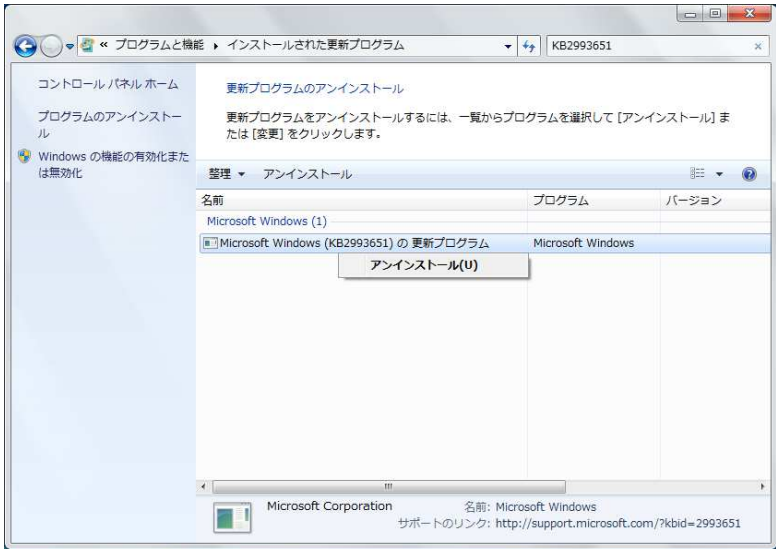

以上で操作完了です。